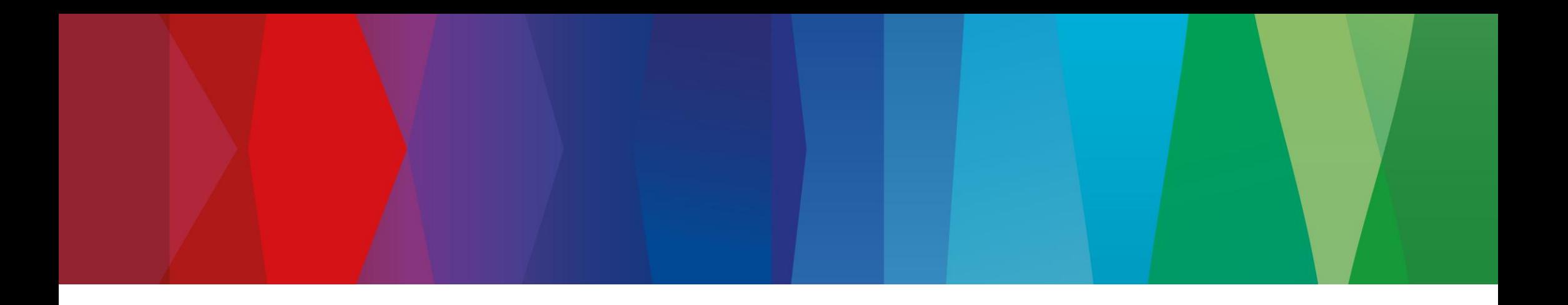

# **Klickanleitung**

WEB\_FPA\_nonMaterial\_ASN\_Material

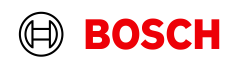

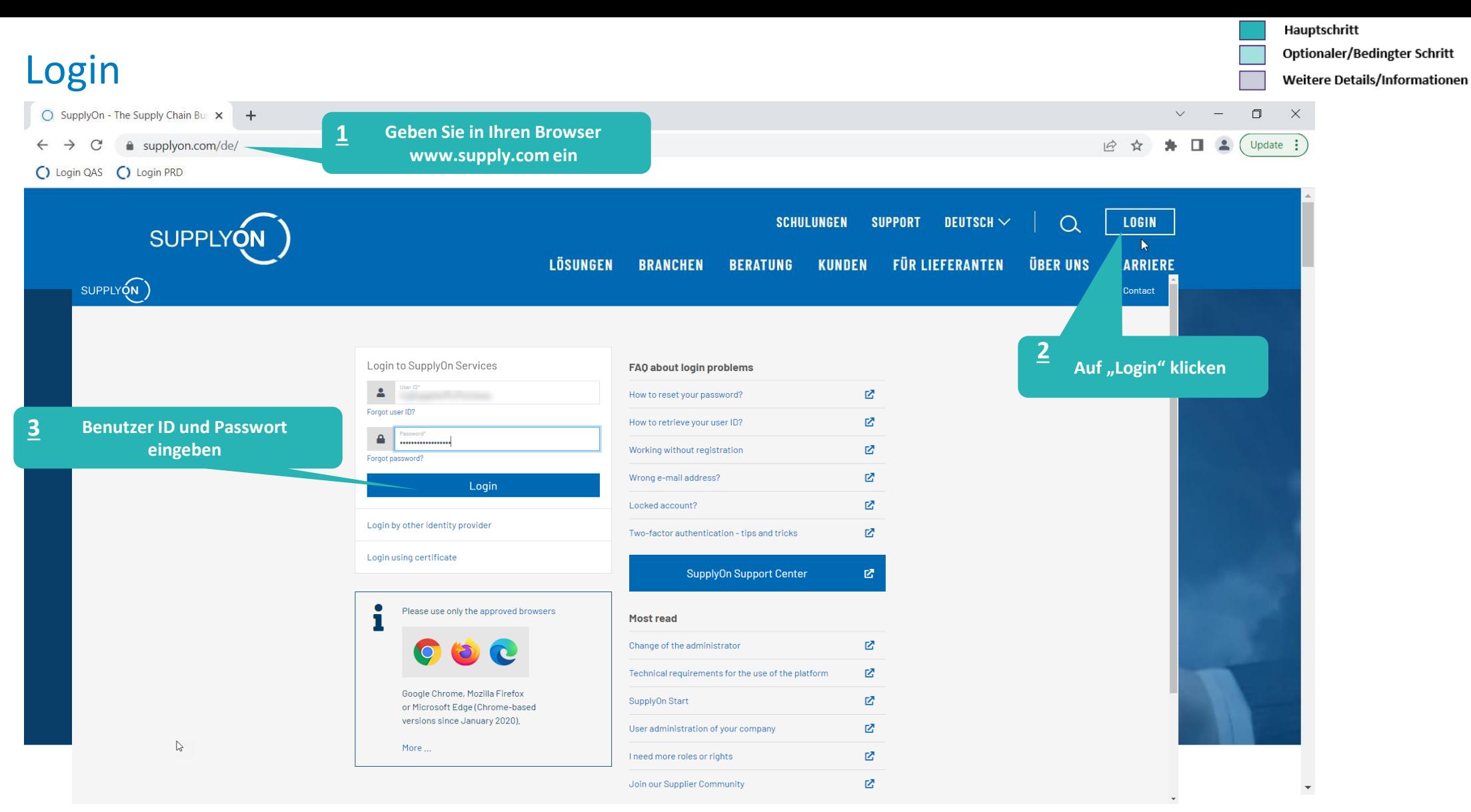

## **Internal** | GS/PSD33 | 2023-02-28

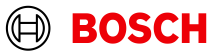

**Main Step** 

**Optional/Conditional Step** 

Further details/information

# Supply Chain Collaboration

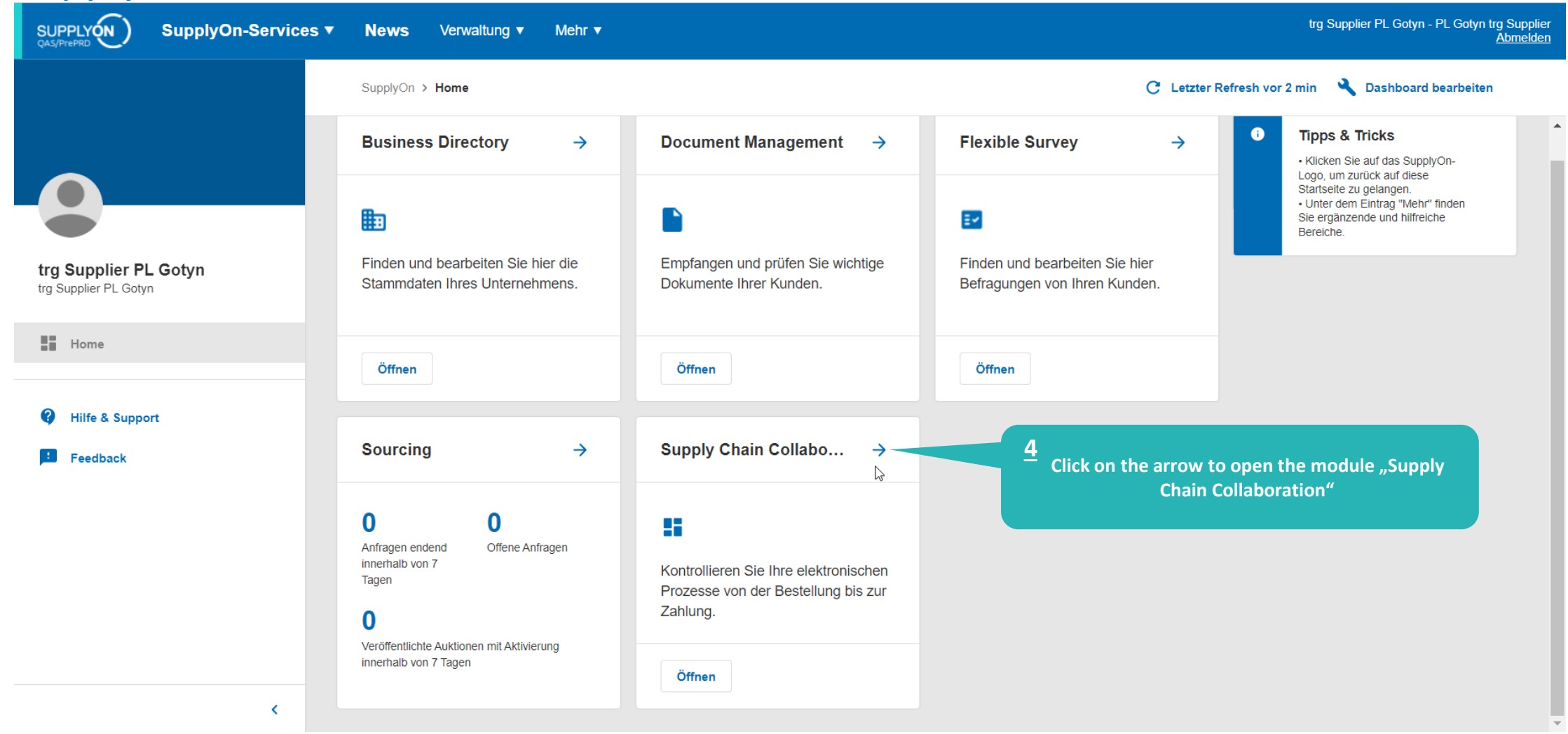

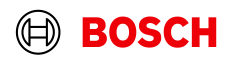

# FPA anlegen

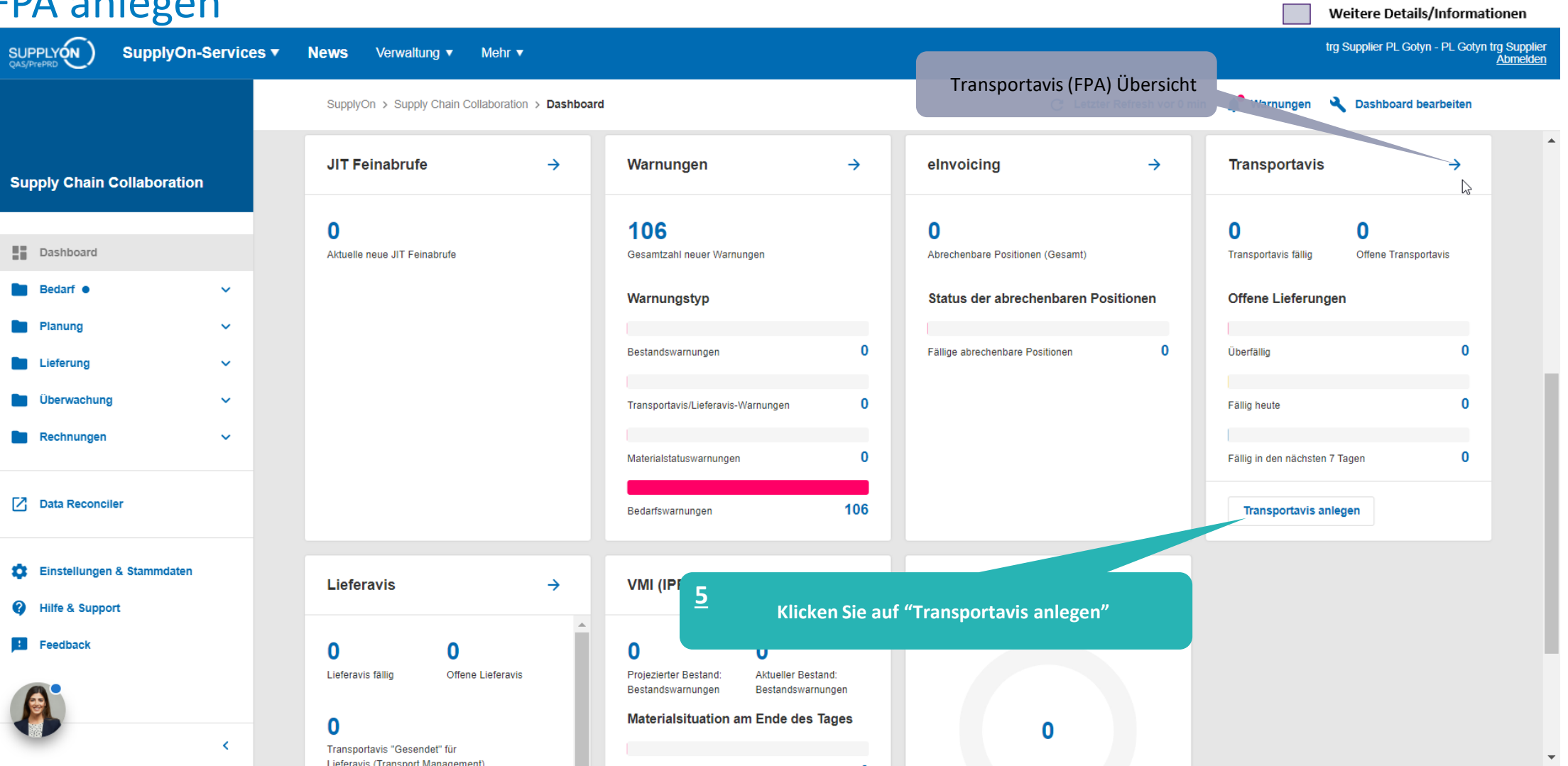

## **Internal** | GS/PSD33 | 2023-02-28

© Robert Bosch GmbH 2023. All rights reserved, also regarding any disposal, exploitation, reproduction, editing, distribution, as well as in the event of applications for industrial property rights.

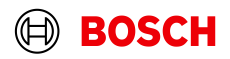

Hauptschritt

Optionaler/Bedingter Schritt

**Main Step** 

 $\blacksquare$ 

## **Optional/Conditional Step**

**Further details/information** 

# Werk auswählen und FPA erstellen

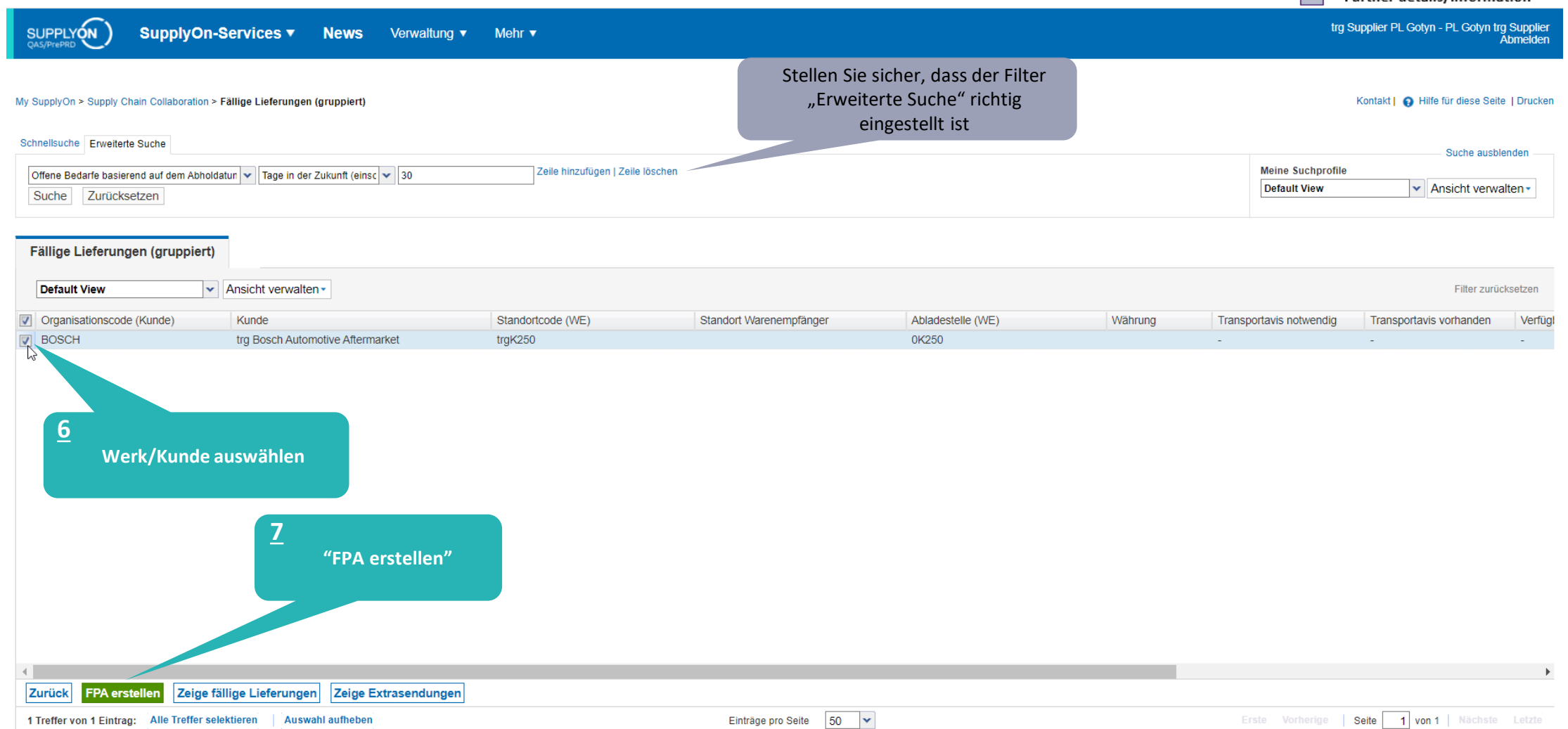

## **Internal** | GS/PSD33 | 2023-02-28

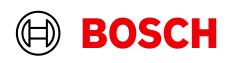

Hauptschritt

## Optionaler/Bedingter Schritt

Weitere Details/Informationen

trg Supplier PL Gotyn - PL Gotyn trg Supplier<br>Abmelden

# Daten prüfen und FPA validieren

PL - 63-800 Gotyn - 1

bis:

 $\blacktriangleleft$ 

von:

27.03.23

**Free Carrier** 

SON0000317102

 $\vert \mathbf{v} \vert$  Ansicht verwalten  $\mathbf{v}$ 

**LKW** 

SUPPLYON

**Transportavis Nr** Kunde:

Generell

Verladestelle:

Abholung

Verladeadresse

Incoterms Code:

**Incoterm Text:** 

Transportmittel:

Referenz Nr. zum Transportmittel:

Hinweis (für den Spediteur):

Versandart:

Spediteur:

TO Nummer:

 $\Box$  Zeile

 $\Box$  1

Transportnummer:

Default View

Dokumente verwalten

317102

Datum:

Anzahl HU Verpackungstyp HU

10 Palette

Zeit

SupplyOn-Services ▼ **News** Verwaltung v Mehr v

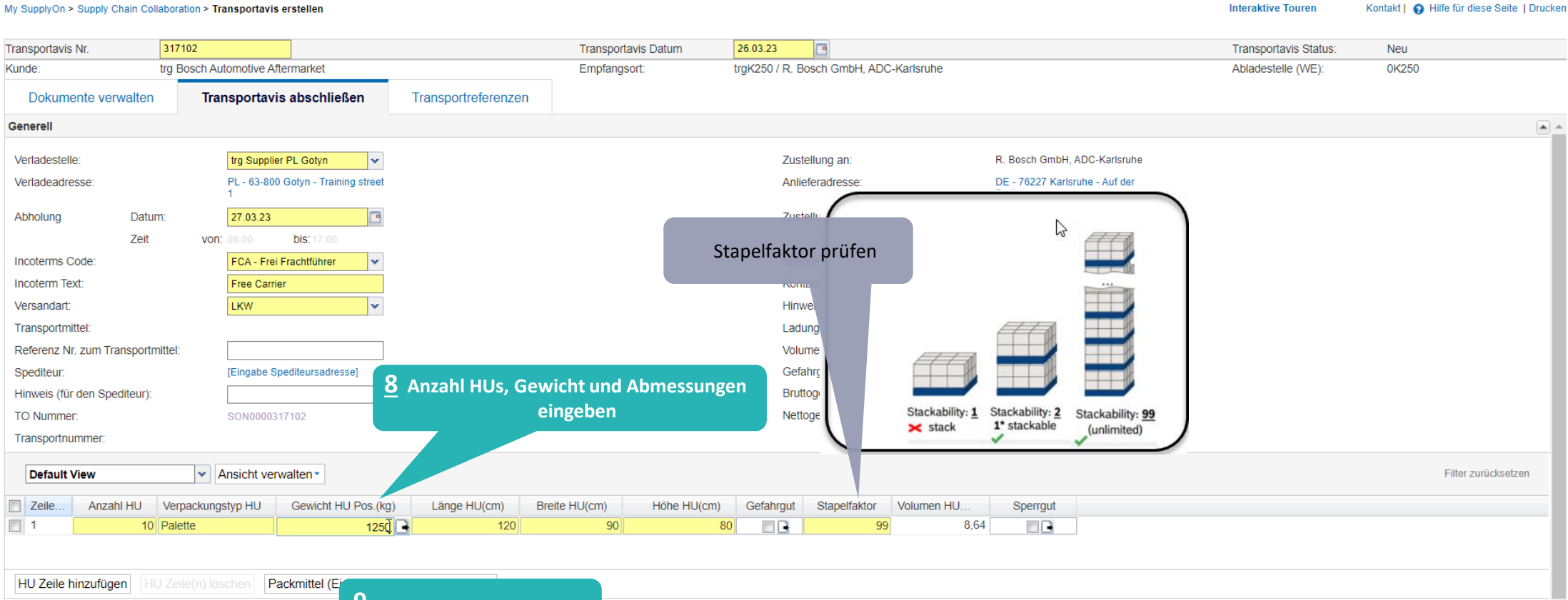

#### HU Zeile hinzufügen Packmittel **P** Daten "Validieren" 1 Eintrag: Alle Treffer selektieren **Auswahl aufheben** Einträge pro Seite | 20  $\vert \mathbf{v} \vert$ Erste Vorherige | Seite  $1$  von 1 Nächste **Schließen Entwurf speichern** Validieren Drucken -**Senden**

## **Internal** | GS/PSD33 | 2023-02-28

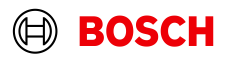

Hauptschritt

Optionaler/Bedingter Schritt

Weitere Details/Informationen

# Bedingter Schritt: Dokument(e) hochladen

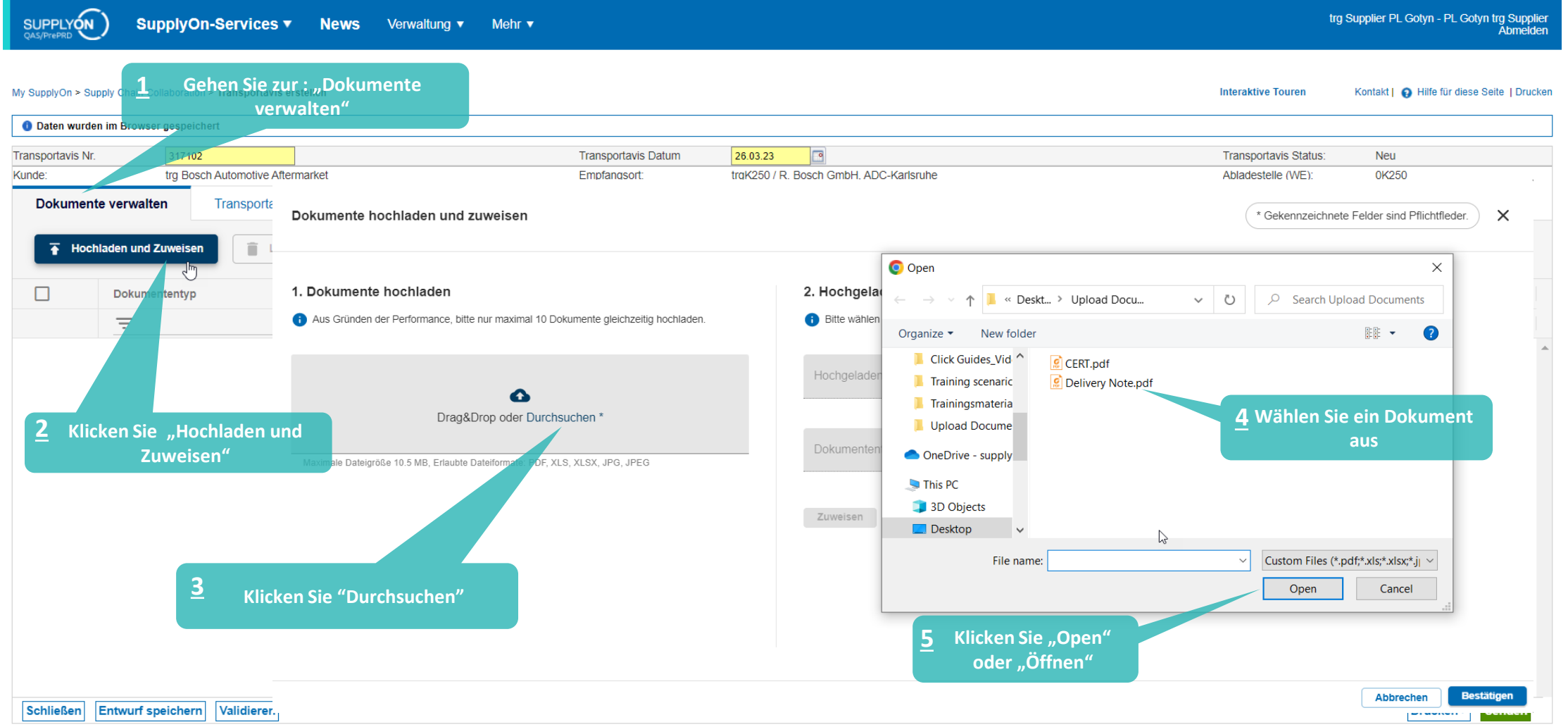

### **Internal** | GS/PSD33 | 2023-02-28

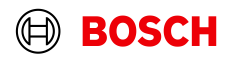

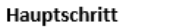

**Interaktive Touren** 

Optionaler/Bedingter Schritt Weitere Details/Informationen

trg Supplier PL Gotyn - PL Gotyn trg Supplier<br>Abmelden

Kontakt | @ Hilfe für diese Seite | Drucken

# Bedingter Schritt: Dokument(e) zuweisen

SUPPLYON

SupplyOn-Services ▼ News Verwaltung v Mehr v

My SupplyOn > Supply Chain Collaboration > Transportavis erstellen

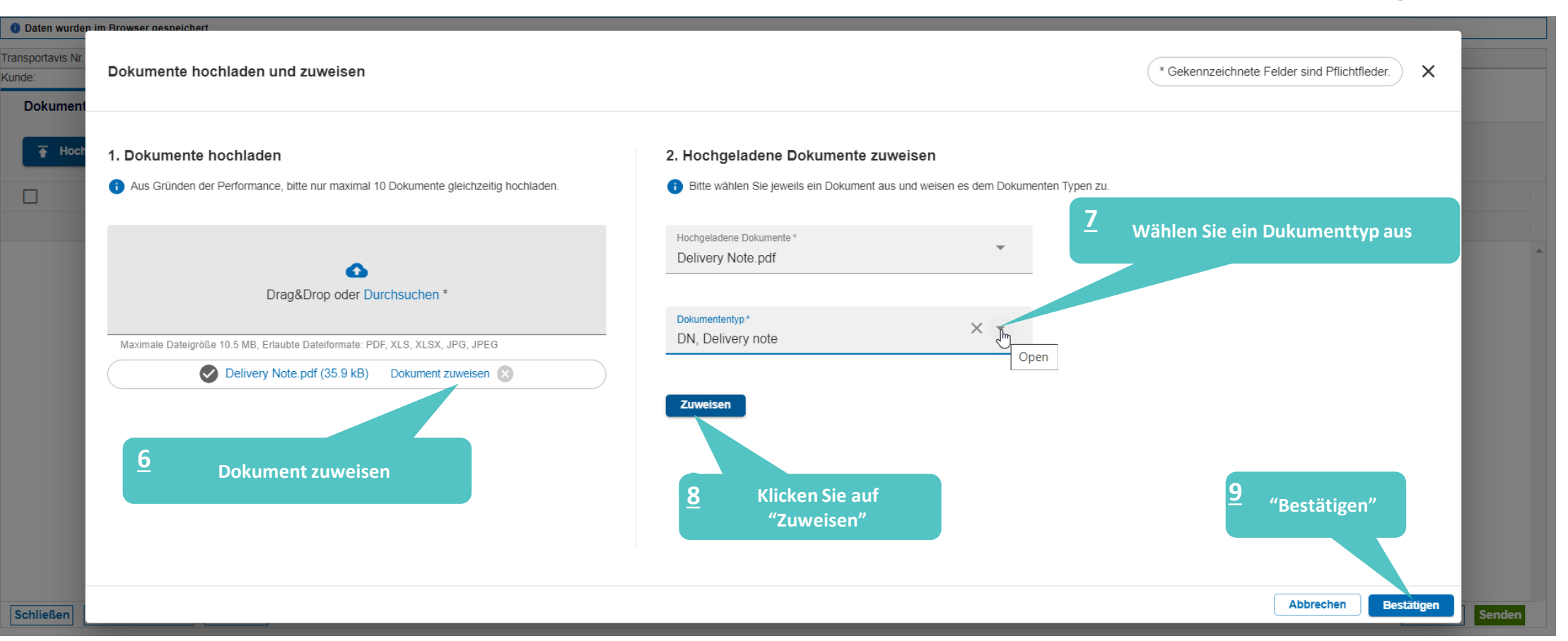

## **Internal** | GS/PSD33 | 2023-02-28

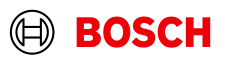

# Transportbegleitschein ausdrucken und FPA senden

SupplyOn-Services v

SUPPLYON

News Verwaltung v Mehr v

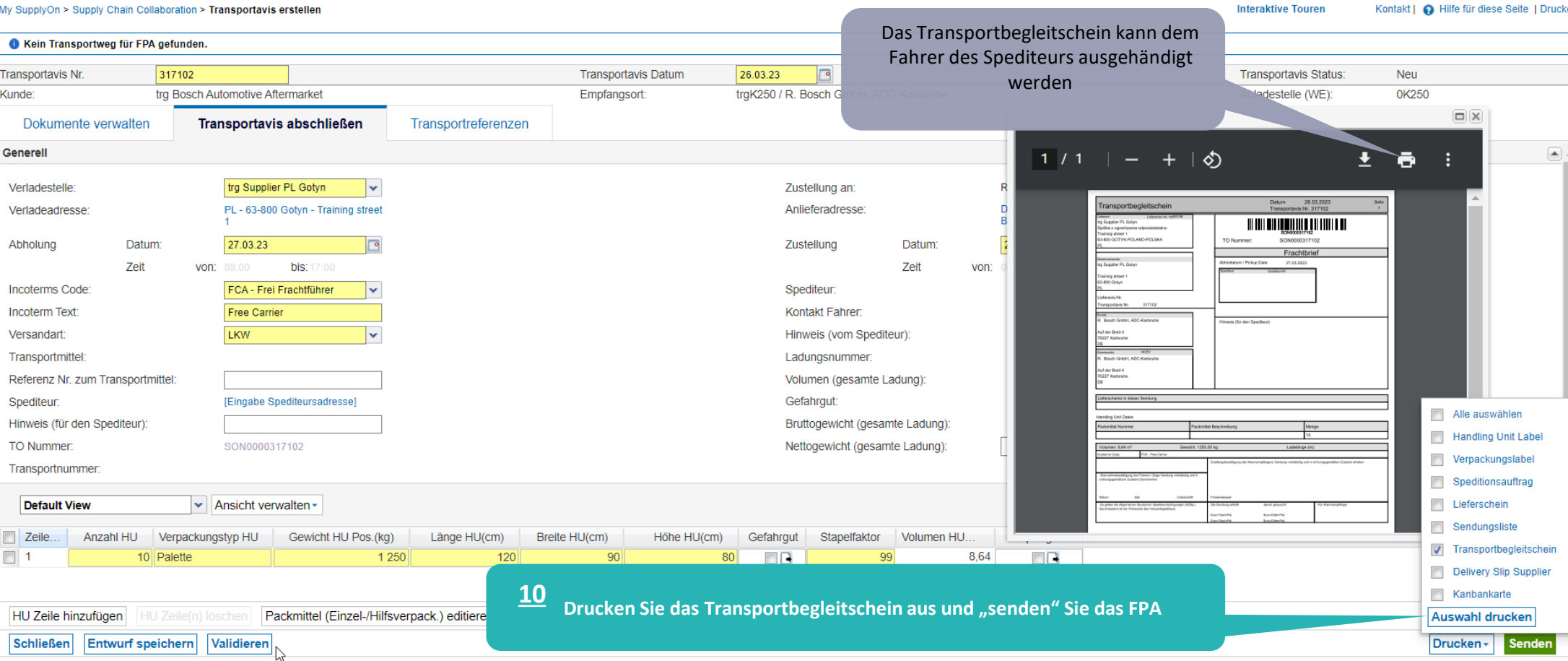

© Robert Bosch GmbH 2023. All rights reserved, also regarding any disposal, exploitation, reproduction, editing, distribution, as well as in the event of applications for industrial property rights.

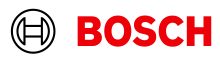

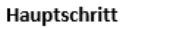

Optionaler/Bedingter Schritt

Weitere Details/Informationen

trg Supplier PL Gotyn - PL Gotyn trg Supplier<br>Abmelden

# FPA Übersicht

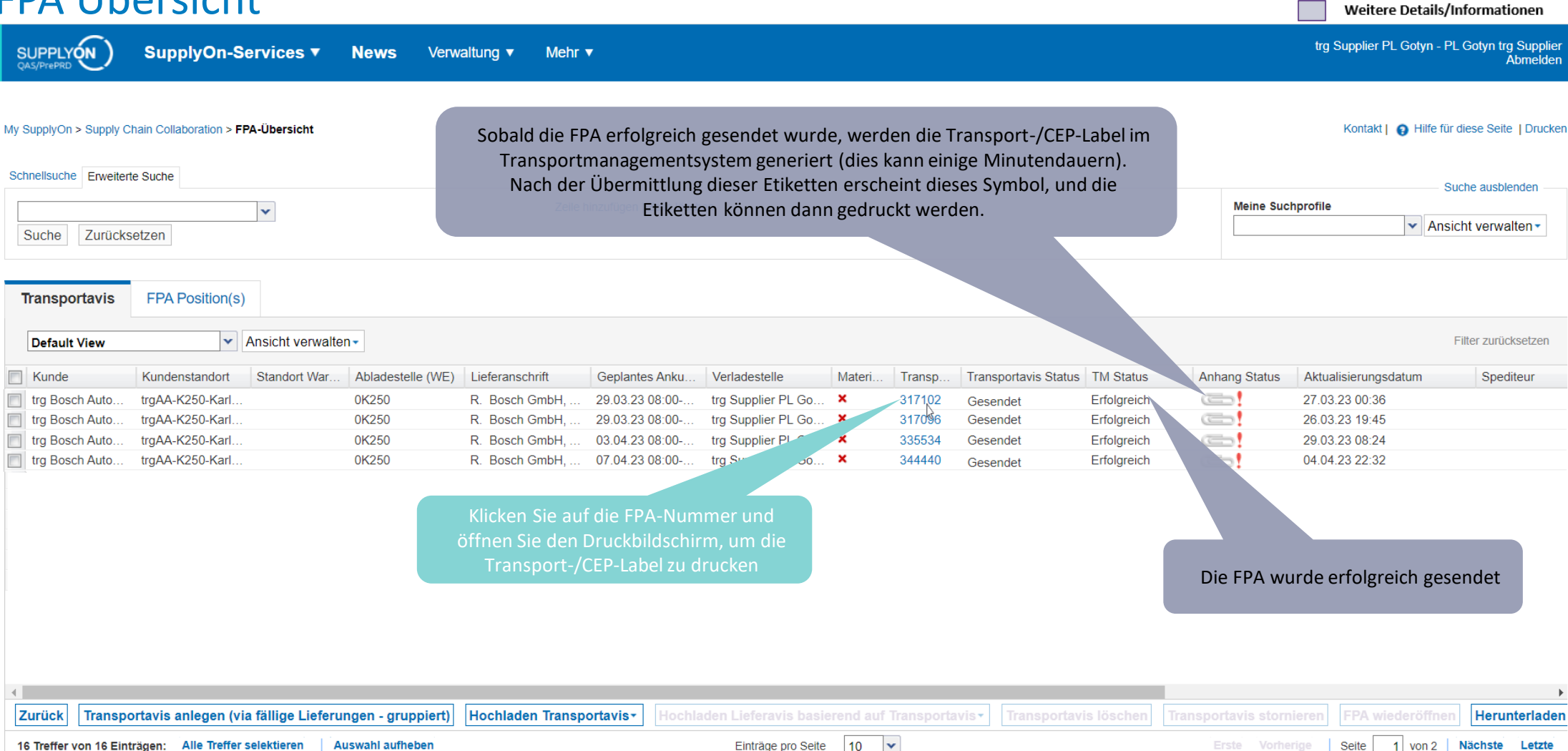

Hauptschritt

Optionaler/Bedingter Schritt

### **Internal** | GS/PSD33 | 2023-02-28

# Transport-/CEP-Label drucken

SupplyOn-Services ▼ News Verwaltung ▼ Mehr ▼

## My SupplyOn > Supply Chain Collaboration > Anzeige Transportavis

**SUPPLYON** 

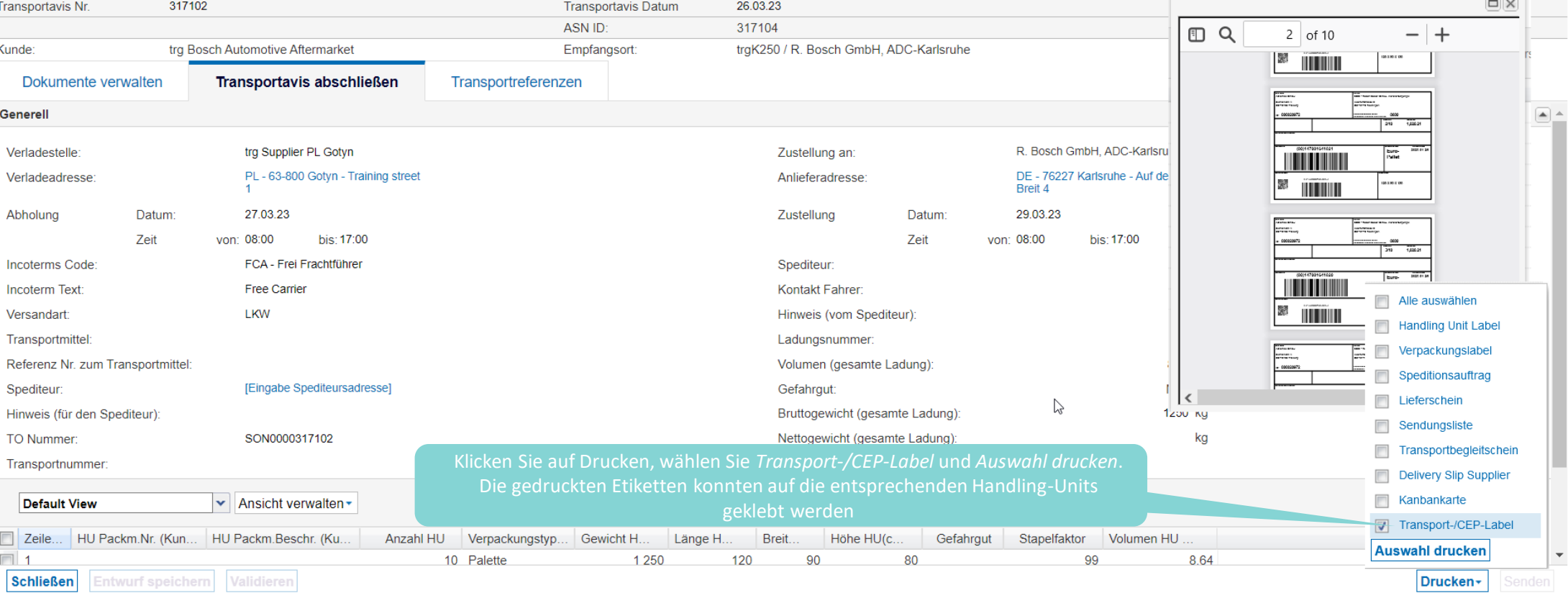

## **Internal** | GS/PSD33 | 2023-02-28

© Robert Bosch GmbH 2023. All rights reserved, also regarding any disposal, exploitation, reproduction, editing, distribution, as well as in the event of applications for industrial property rights.

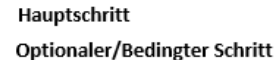

Weitere Details/Informationen

Kontakt | A Hilfe für diese Seite | Drucken

**Interaktive Touren** 

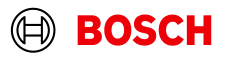

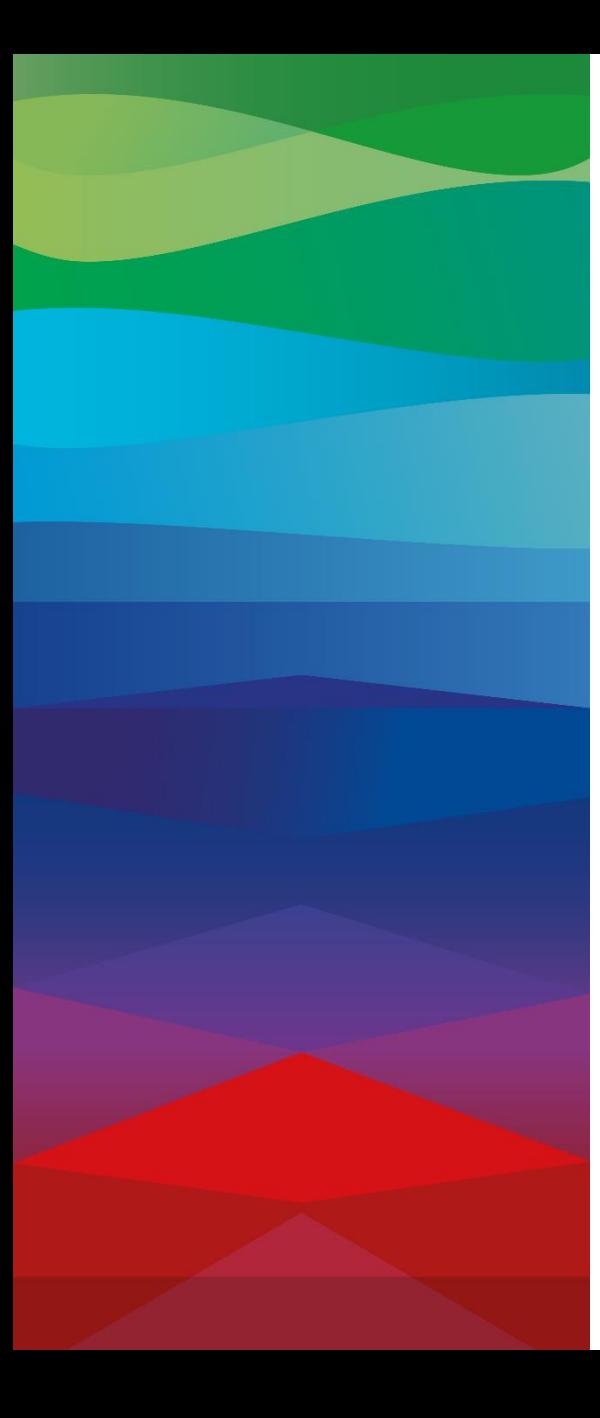

# CHECKLIST

## **FPA**

The FPA is sent successfully, a transport order (TO) is generated automatically in the transport management system and the pick-up is planned.

## **ASN**

ASN must be sent via SupplyOn after the collection is physically done to notify the pickup.

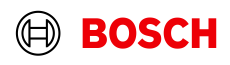

# ASN erstellen

**Supply Chain Collaboration** 

SupplyOn-Services v

 $\lambda$ 

 $\checkmark$ 

 $\checkmark$ 

**News** 

Verwaltung

Mehr  $\blacktriangledown$ 

SUPPLYON

**H** Dashboard Bedarf  $\bullet$ 

Planung

a.

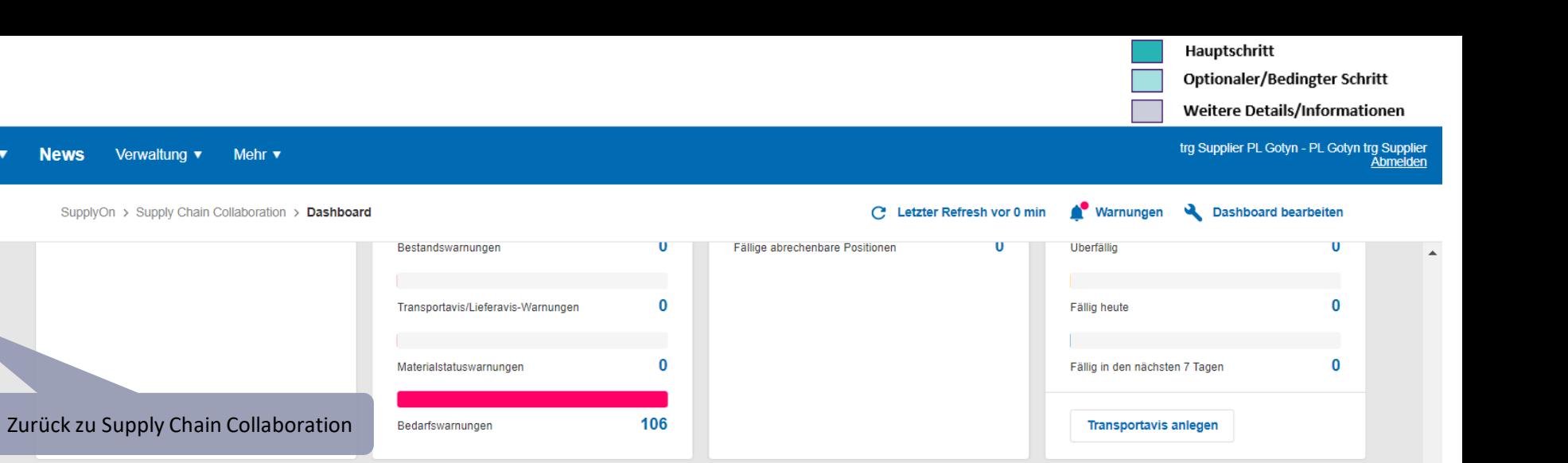

Lieferung  $\ddot{\phantom{1}}$  $\rightarrow$ VMI (IPR)  $\rightarrow$ Lieferavis  $\rightarrow$ Kanban Überwachung  $\ddotmark$  $\blacktriangle$  $\Omega$  $\bf{0}$ Rechnungen  $\ddot{\phantom{1}}$ Transportavis "Gesendet" für Projezierter Bestand: Aktueller Bestand: Lieferavis (Transport Management) Bestandswarnungen Bestandswarnungen **7** Data Reconciler **Offene Lieferungen Materialsituation am Ende des Tages**  $\Omega$  $\bf{0}$  $\mathbf{0}$ Überfällig **Unter Null** Einstellungen & Stammdaten  $\mathbf{0}$  $\mathbf{0}$ ilfe & Support Fällig heute Unter min. Grenze **1 Klicken Sie auf "Lieferavis anlegen (basierend auf transportavis)"** Lieferavis erstellen **CONTRACT** Feedback Lieferavis anlegen (basierend auf Transportavis) Teilweise geliefert  $\overline{0}$ Lieferavis anlegen (basierend auf Transportavispositionen) Kanbankarte gedruckt  $\mathbf{0}$ ASN erstellen (Transportmanagement Bypass)  $\left\langle \right\rangle$ 

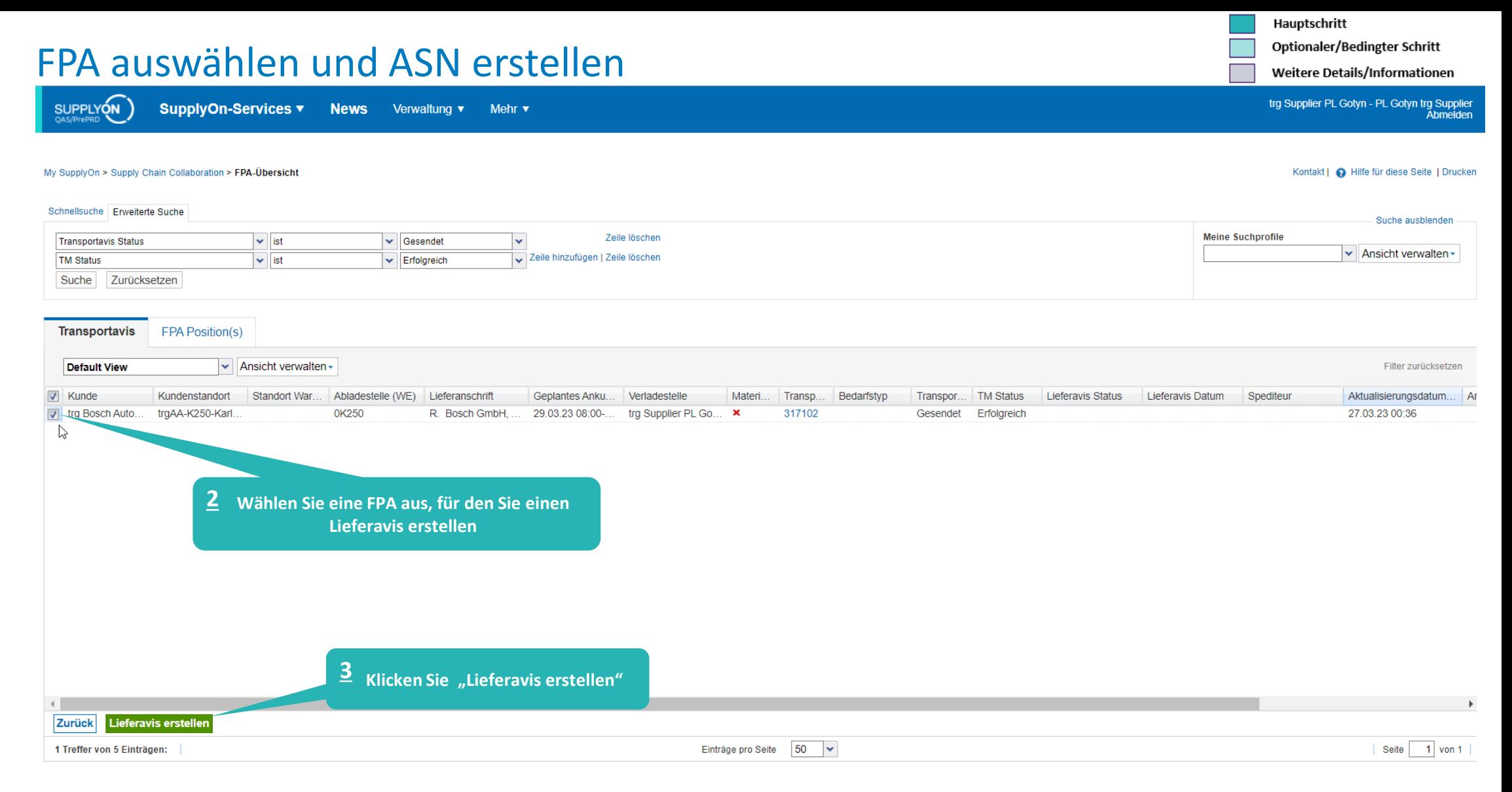

## **Internal** | GS/PSD33 | 2023-02-28

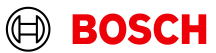

# Lieferung/Material auswählen

SUPPLYON

SupplyOn-Services ▼ **News** Verwaltung v Mehr  $\blacktriangledown$  Optionaler/Bedingter Schritt

Weitere Details/Informationen

trg Supplier PL Gotyn - PL Gotyn trg Supplier<br>Abmelden

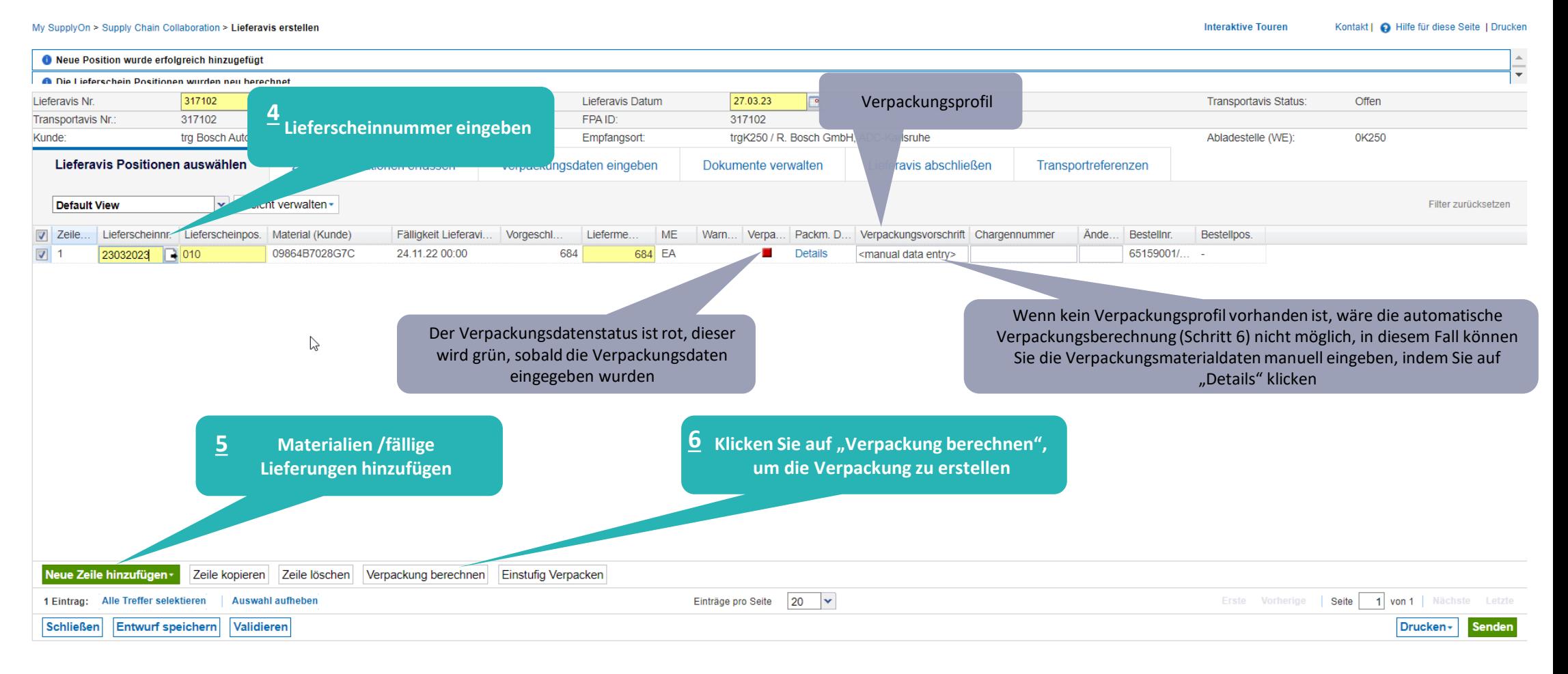

## **Internal** | GS/PSD33 | 2023-02-28

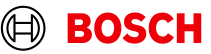

# Verpackungsmaterial Manuell eingeben (Bedingter Schritt)

Mehr $\blacktriangledown$ 

Hauptschritt

Optionaler/Bedingter Schritt

Weitere Details/Informationen

trg Supplier PL Gotyn - PL Gotyn trg Supplier Abmelden

**Interaktive Touren** Kontakt | @ Hilfe für diese Seite | Drucken My SupplyOn > Supply Chain Collaboration > Lieferavis erstellen **C** Erfolgreich gespeichert. Lieferavis Ni 317102 27.03.23 **Offen** Kunde: tra Bosch Automotive Aftermarket traK250 / R. Bosch GmbH, ADC-Karlsruhe Abladestelle (WE): Empfangsort: Lieferavis Positionen auswählen Verpackungsdaten eingeben Dokumente verwalten **2 1 Geben Sie die Menge des Verpackungsmaterials ein . Die Geben Sie das**  Die Packstücknr. kann entweder svorschrift Chargennummer **Menge pro Verpackung wird automatisch berechnet Verpackungsmaterial ein**  automatisch generiert (Schritt 3) oder manuell eingegeben werden Packmittel Details (Einzel- und Hilfsverpackungen) Hacken setzen bei Material (Kunde): 09864B7028G7C Lieferscheinnr.: 23032023 Lieferscheinpos.: 010 Liefermenge: 684 ackte Menge: 684 Vollständig verpackt v Einstufiger Verpackung $\vert \mathbf{v} \vert$  Ansicht verwalten -**Default View** Filter zurücksetzen Packm.Nr. (Kunde) Packm.Beschr. (Kunde) Anz. Packm. Menge pro Einzelverpackung Einstuf, Verpack. **Cusatzliche Mater...** Kleinste Verpack. Labelkennung Packstücknr. von Packm.Nr. (Lieferant) Karton  $12$ 57 ls. 3000197 PR. TR. **"Speichern und schließen" 3 Packstücknr. geniereren <sup>4</sup>** Zeile kopieren Zeile lösche Packstücknr. generieren Speichern und schließen Neue Zeile hinzufügen  $10$   $\vee$ 1 von 1 Nächste Letzte 1 Eintrag: Alle Treffer selektieren **Auswahl aufheben** Einträge pro Seite Seite

## **Internal** | GS/PSD33 | 2023-02-28

SUPPLYON

SupplyOn-Services ▼

**News** 

Verwaltung

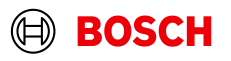

# Optionaler Schritt: Zusatzinformationen eingeben

Hauptschritt

Optionaler/Bedingter Schritt

Weitere Details/Informationen

trg Supplier PL Gotyn - PL Gotyn trg Supplier<br>Abmelden

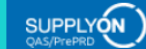

SupplyOn-Services ▼ **News** Verwaltung v Mehr v

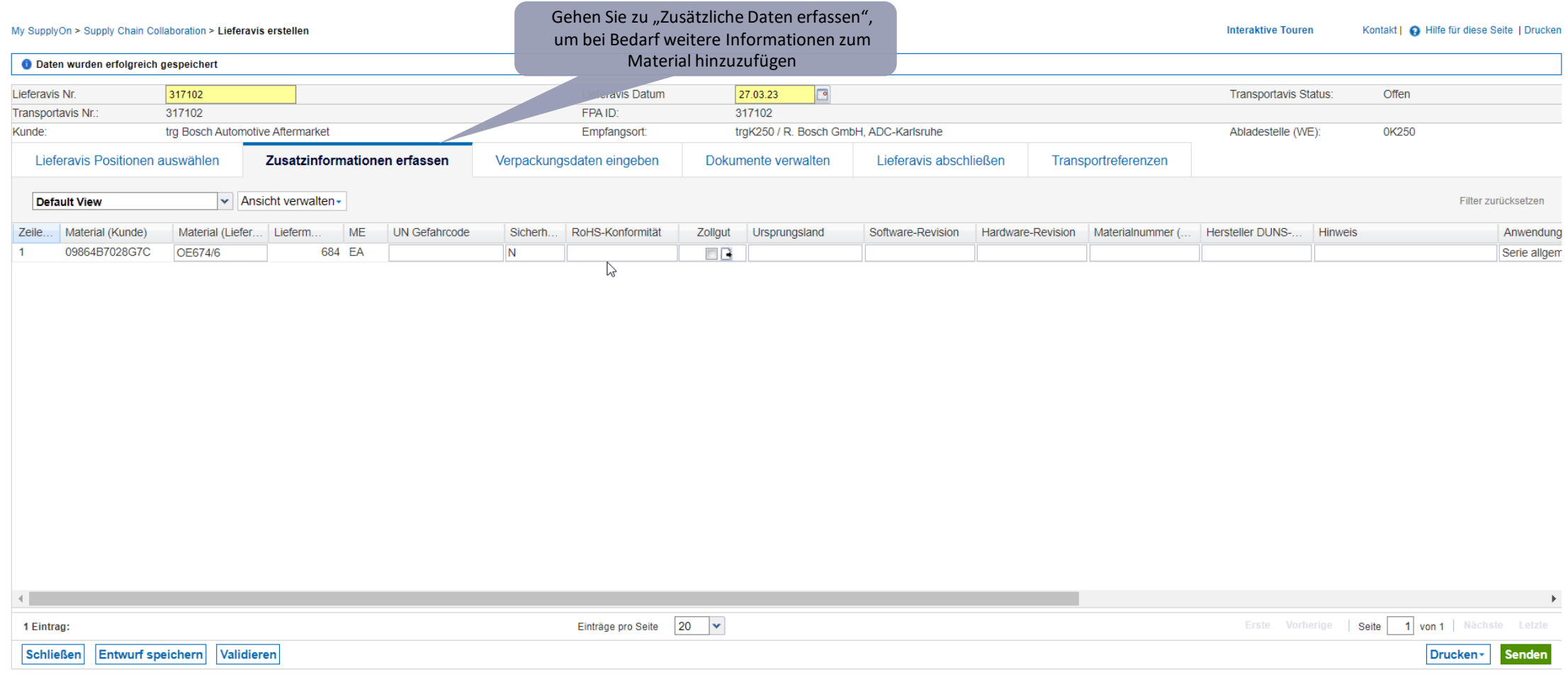

## **Internal** | GS/PSD33 | 2023-02-28

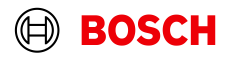

# Verpackungsmaterial Manuell eingeben (Optionaler Schritt)

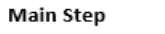

Optional/Conditional Step

Further details/information trg Supplier PL Gotyn - PL Gotyn trg Supplier<br>Abmelden

SUPPLYON

SupplyOn-Services ▼ **News** Verwaltung Mehr  $\blacktriangledown$ 

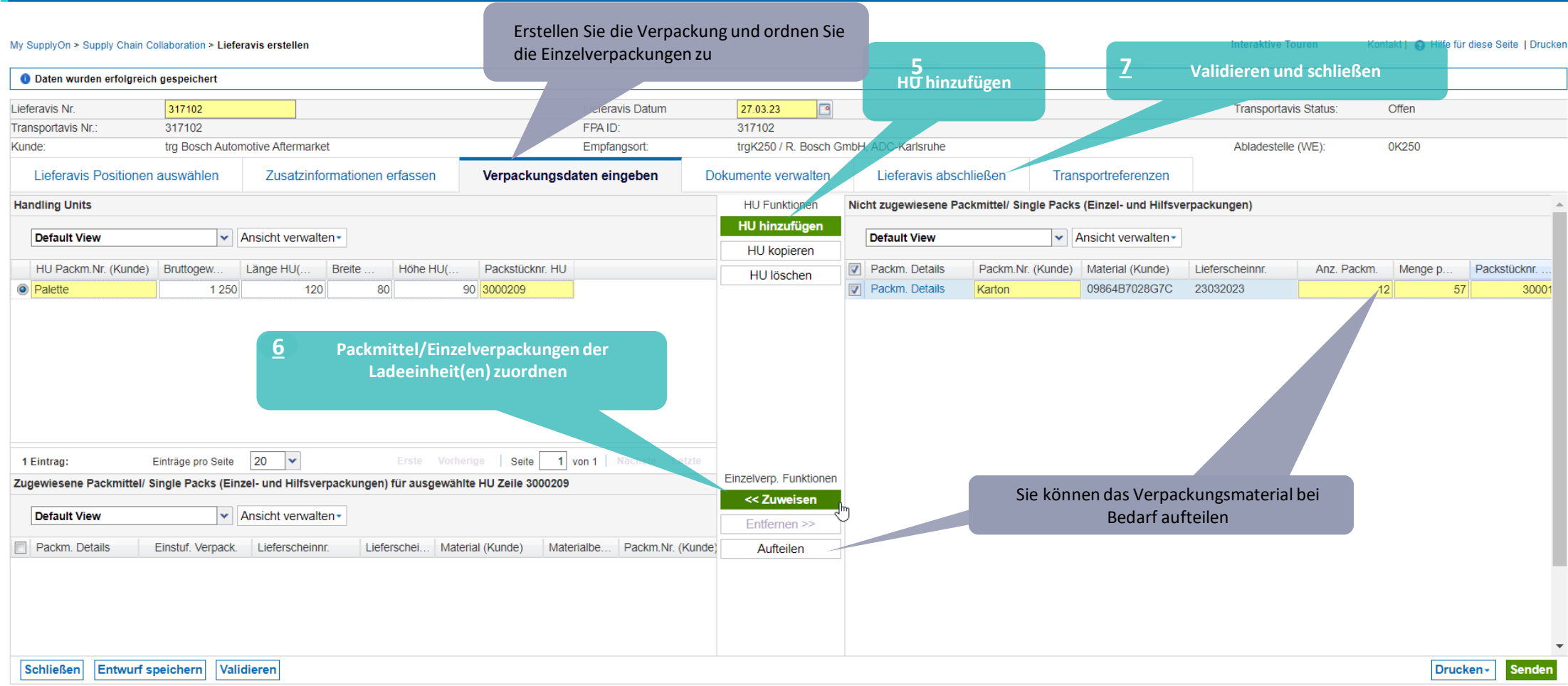

## **Internal** | GS/PSD33 | 2023-02-28

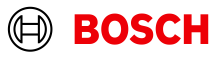

# ASN validieren und senden

SUPPLYON

SupplyOn-Services ▼ News Verwaltung v Mehr v Optionaler/Bedingter Schritt

Weitere Details/Informationen

trg Supplier PL Gotyn - PL Gotyn trg Supplier<br>Abmelden

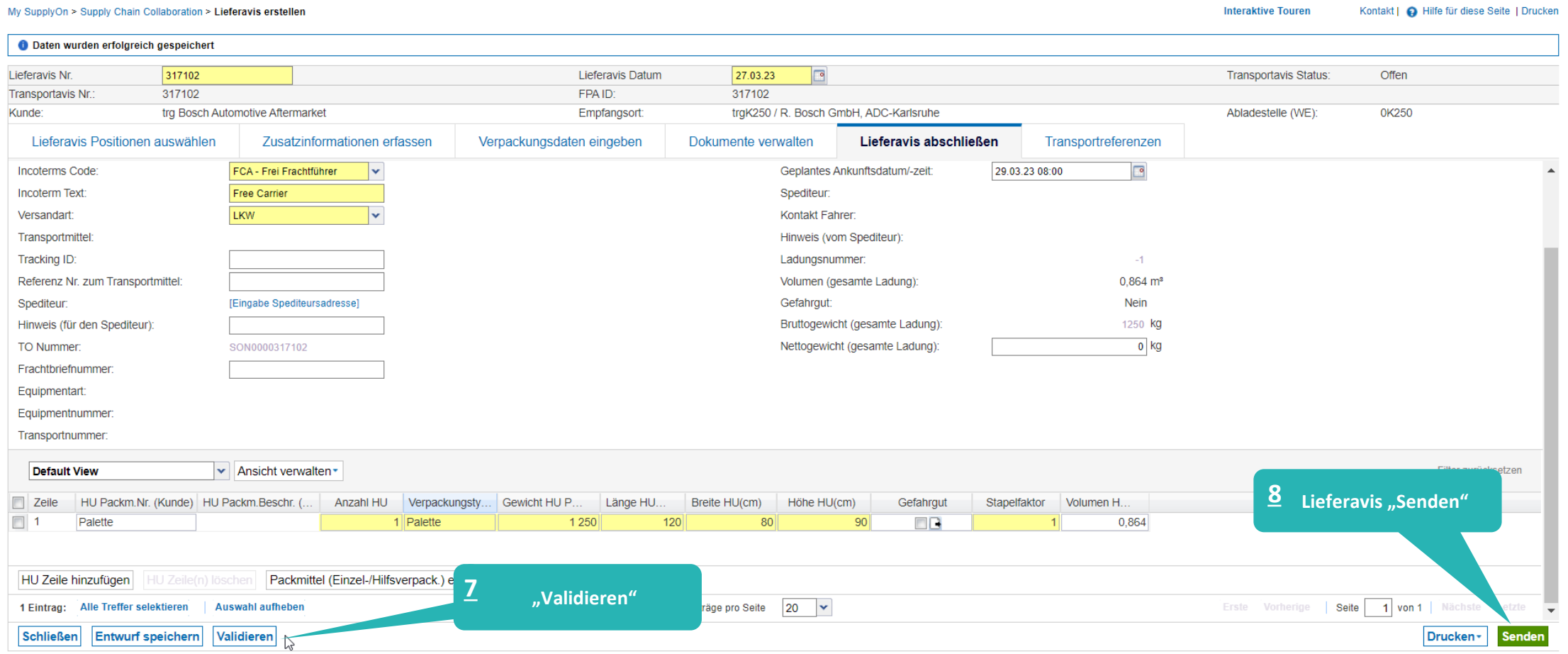

## **Internal** | GS/PSD33 | 2023-02-28

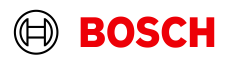

# ASN overview

SupplyOn-Services v News Verwaltung v Mehr v

SUPPLYON

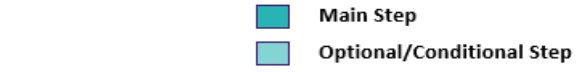

Further details/information

trg Supplier PL Gotyn - PL Gotyn trg Supplier<br>Abmelden

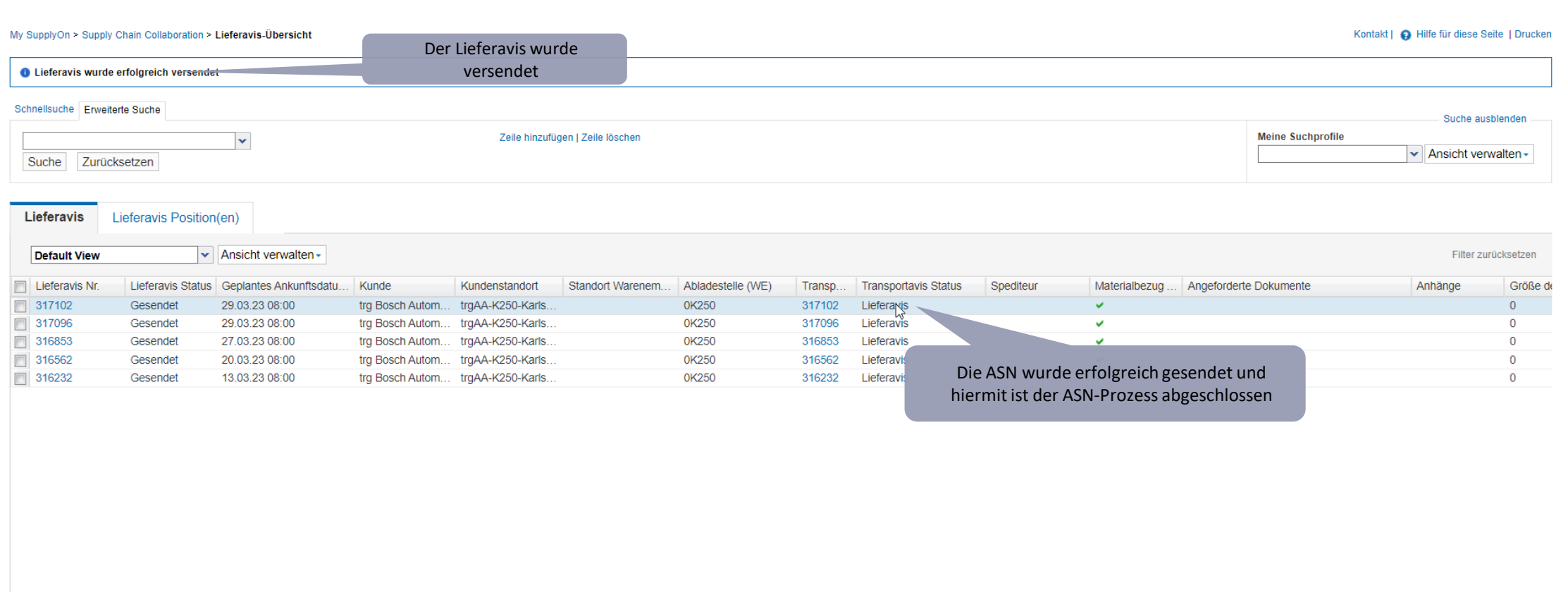

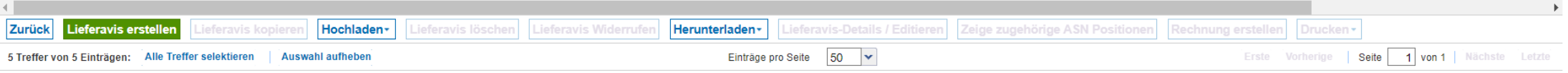

## **Internal** | GS/PSD33 | 2023-02-28

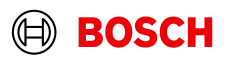

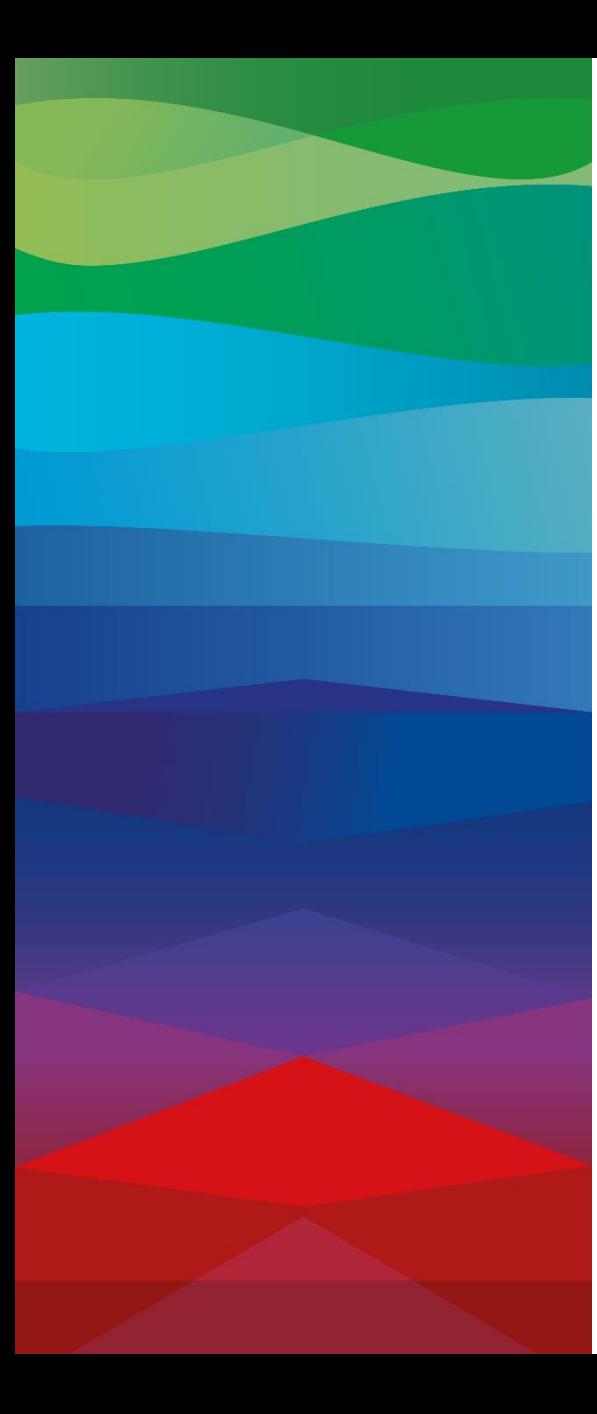

# **Danke**

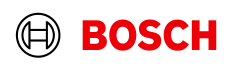